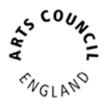

Published June 2021

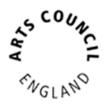

# Contents

| Getting Started                       | 3 |
|---------------------------------------|---|
| Expression of Interest                | 4 |
| Expression of Interest - notification | 6 |
| Application                           | 7 |
| Application - Decision notification   | 9 |

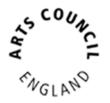

## **Getting Started**

This guidance begins with assuming you having a Grantium **user account** that is linked to the **Applicant profile** that you want to make the application from. If you need help to get to this stage, please refer to <u>this guidance</u> on our website.

To start the application process for the Libraries Improvement Fund:

- Log into Grantium
- In the main left-hand menu click on Browse Programmes
- Next to Libraries Improvement Fund click on the magnifying glass  ${}^{igodymbol{a}}$
- Click Apply Now
- At the top dropdown select the **Applicant profile** that you wish to apply from, <u>ignore</u> the bottom dropdown and then click **Save & Next**.
- If you need to review your **Applicant profile** then click **View**, otherwise click **Next**.
- Type the name of your project and then click **Save & Next.**

The Eligibility Quiz for this fund is now ready for you to complete.

- Read the information and then click Next.
- Answer all the questions and then click **Save & Next.**
- After each section, if your activity appears to be ineligible, you will see a message to let you know. Otherwise continue answering all the questions section by section.
- Once you have answered all the questions, and if your activity appears eligible, then the final page will be the Submission Summary where you will be able to click Submit.

#### Please note:

You <u>must</u> click **Submit** before you can move onto the next part of the application process.

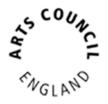

### **Expression of Interest**

The next step in the process is to complete the **Expression of Interest**. In the Grantium main left-hand menu click on **Submissions** 

Next, make sure that:

- In the top left you have the correct Applicant selected at the dropdown
- In the middle centre you have the correct Project selected at the dropdown
- Click on the orange folder next to Expression of Interest
- Read the information and then click Next.
- If you need to make any changes to the details on the next two pages, then you will need to exit the Expression of Interest and go to your Applicant profile to update it. Follow <u>this guidance</u> on our website.
  Otherwise just click Next until you reach the Contact information page.
- Review the contacts, which have pulled through to here from your
  Applicant profile. You may need to edit the contacts for this specific project.
  - $_{\odot}$  If you need to edit one of the contacts, click the magnifying glass  $^{ ext{eq}}$
  - $_{\circ}$  If you need to delete a contact, click the red circle  $^{\bigotimes}$
  - $\circ$  If you need to add a different contact, click on add 🔁

Once you have finished reviewing your contacts for the project, click Next.

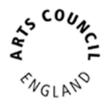

#### Top tips:

- Please bear in mind that if you draft your text in MS Word, that Grantium uses a different method of counting characters. One example is that when you press Enter to start a new line, MS Word counts this as one character whereas Grantium counts this as two ('line stop' and 'line start'). Your text I likely to have a larger character count in Grantium than it would in MS Word.
- Grantium will log you out after 20 minutes of inactivity. Please note that Grantium does not recognise typing as activity, only clicking either a button or a link. Please remember to click Save often. You will receive a warning on screen when you are getting close to being logged out.
- For the rest of the **Expression of Interest**, answer the questions on each page and click **Save & Next**
- You need to complete some pages by adding lines to the tables.
  - To add a line, click add
  - Fill in the page
  - o If you have more lines to add, click Save & Add Another
  - Otherwise click Save & Back to List
  - Click either Next or Save & Next (there will only be one of these options available)
- The last page is the Submission summary. If you have green ticks next to the items in the list, then it will allow you to click Submit.
  If you have any red crosses, then you have not yet completed that page successfully the blue hyperlink will tell you the reason it's not complete and will take you back to the right section to amend it.

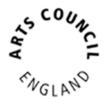

### **Expression of Interest - notification**

You will receive an email to let you know once a recommendation has been made on your **Expression of Interest**.

In the main Grantium menu click on Submissions.

Next, make sure that:

- In the top left you have the correct Applicant selected at the dropdown
- In the middle centre you have the correct **Project** selected at the dropdown
- Click on the orange folder next to Expression of Interest notification
- Click **Next**.
- Once you have read all the information, select **Yes** at the dropdown and click **Save & Next**.
- Click Submit.

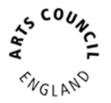

## **Application**

If you have been recommended to apply, the **Application** will now be available. In the main Grantium menu click on **Submissions**.

Next, make sure that:

- In the top left you have the correct Applicant selected at the dropdown
- In the middle centre you have the correct **Project** selected at the dropdown
- Click on the orange folder next to Application
- Read the information and then click Next.
- If you need to make any changes to the details on the next two pages, then you will need to exit the Application and go to your Applicant profile to update it. Follow <u>this guidance</u> on our website.
  Otherwise just click Next until you reach the Contact information page.
- Review the contacts as you may need to make edits for this specific project.
  - $_{\odot}$  If you need to edit one of the contacts, click the magnifying glass  $^{ ext{eq}}$
  - $\circ$  If you need to delete a contact, click the red circle  $\bigotimes$
  - $\circ$  If you need to add a different contact, click add 颖

Once you have finished reviewing your contacts for the project, click Next.

- For the rest of the Application, answer the questions on each page and click **Save & Next**
- You need to complete some pages such as Income, Expenditure,

Location or Activity Plan by adding lines to the tables.

- To add a line, click add
- Fill in the page.
- o If you have more lines to add, click Save & Add Another
- o Otherwise click Save & Back to List
- Click either Next or Save & Next (there will only be one of these options on the page)

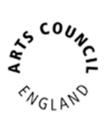

- On the Downloadable Templates page, click on the magnifying glass to download the cashflow template.
- You will need to fill this in and save it to your computer, then upload it later when you reach the **Other Attachments** page
- The Governance document and Monitoring Information automatically pull through from your Applicant profile. If you need to change the document, then you will need to exit the Application and go to your Applicant profile to update it. Follow this guidance on our website.
- On the **Other Attachments** page:
  - Please read all the information carefully.
  - You should then upload your documents one by one.
  - To do this, click on the first blue hyperlink under **Document Type**.
  - Type a name for your document, and then click Choose file to select the document you wish to upload from your computer. Click Save & Back to List.
  - Repeat as necessary for each document you need to upload.
  - When you have finished uploading attachments on that page, click
    Next.
- The last page is the Submission summary. If you have green ticks next to the items in the list, then it will allow you to click Submit.
  If you have any red crosses, then you have not yet completed that page successfully the blue hyperlink will tell you the reason it's not complete and will take you back to the right section to amend it.

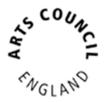

## **Application - Decision notification**

You will receive an email to let you know once a decision has been made on your application.

In the main Grantium menu click on Submissions.

Next, make sure that:

- In the top left you have the correct Applicant selected at the dropdown
- In the middle centre you have the correct **Project** selected at the dropdown

Click on the **orange folder** to view the decision notification step.